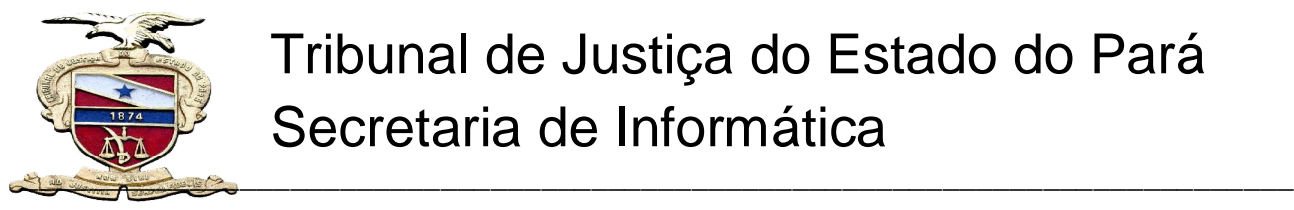

Tribunal de Justiça do Estado do Pará Secretaria de Informática

# **MANUAL CENTRAL DE CERTIDÕES**

 **Sistema desenvolvido pela Secretária de Informática- TJE/PA**   *Belém/PA – Agosto de 2012* 

# **SUMÁRIO**

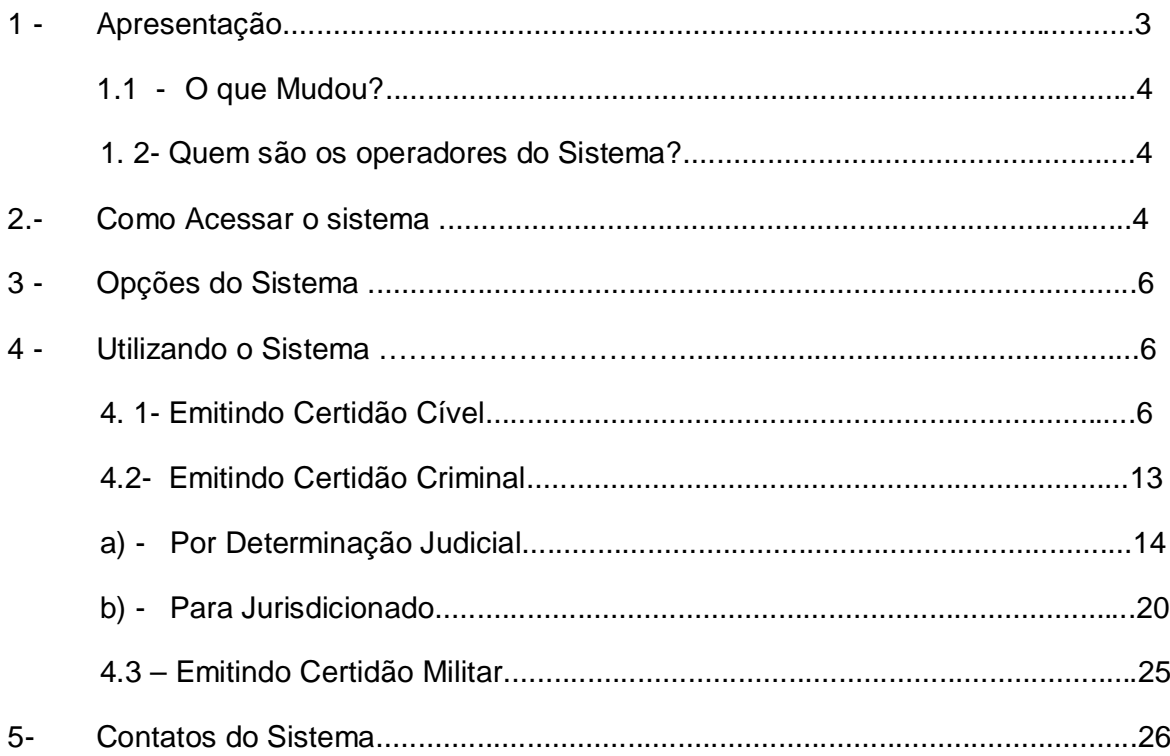

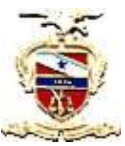

**PODER JUDICIÁRIO DO ESTADO DO PARÁ** SECRETÁRIA DE INFORMÁTICA

# **1 -APRESENTAÇÃO:**

O novo sistema de Central de Certidões foi desenvolvido pela Coordenadoria de Aplicações e Implementação de Projetos, vinculada à Secretaria de Informática deste Tribunal, para o fim de atender a nova sistemática na emissão de Certidões Negativas ou Positivas ao jurisdicionado ou por determinação judicial do Estado do Pará, pois esta nova versão funciona em ambiente WEB(intranet TJ).

A partir de agora, todas as Comarcas que utilizam o sistema LIBRA poderão emitir Certidões de natureza Cível, Criminal e da Infância e Juventude, além da Militar e 2º Grau que é acessada pelos respectivos órgãos.

A principal característica da Central de Certidões é a reunião de várias informações em um só ambiente, pois o sistema reúne eficiência e segurança nas informações geradas, proporcionando maior celeridade na prestação jurisdicional dos servidores.

### **1.1 - O que Mudou?**

Antes, o jurisdicionado tinha que se dirigir ao Fórum Criminal da cidade onde reside (Capital ou Interior), necessariamente, duas vezes: a primeira para solicitar a emissão da Certidão Negativa, e a segunda para retirá-la. Atualmente, a Certidão de Antecedentes Criminais ou Militar, pode ser emitida através do site do Tribunal de Justiça do Estado do Pará, como no eletrônico: endereço eletrônico: (https://apps.tjpa.jus.br/certidao/pages/pesquisaGeralCentralCertidao.action), o que propiciou maior comodidade na obtenção das certidões pelos jurisdicionados, veja:

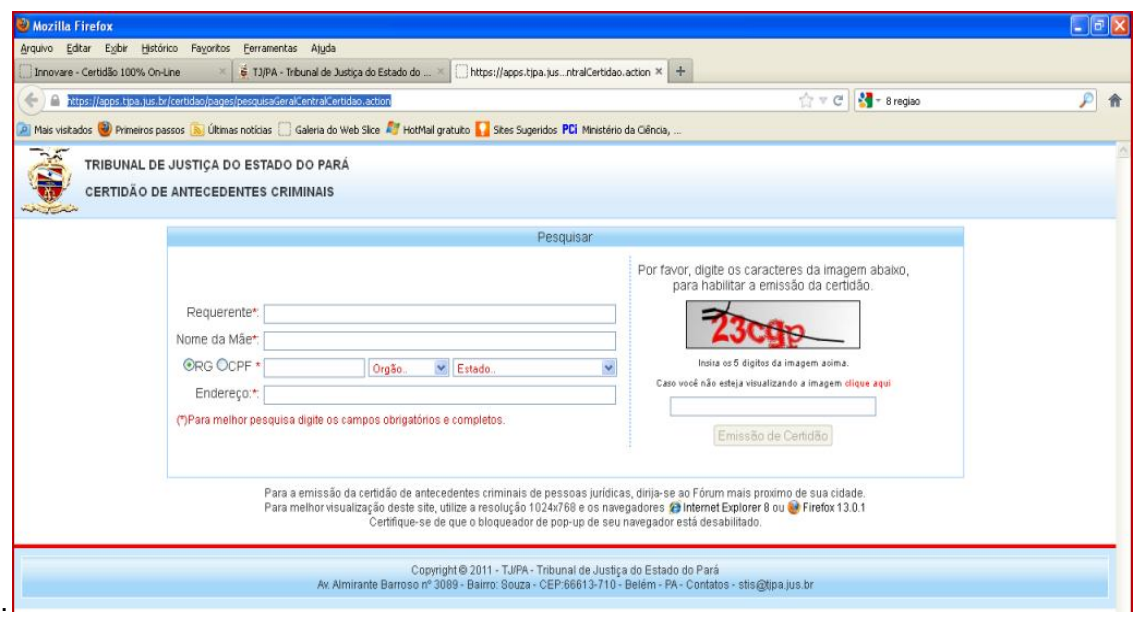

A não emissão da CERTIDÃO NEGATIVA ocorre quando é detectado algum tipo de ocorrência de ordem criminal ou cível ou por constatação de nomes homônimos (iguais ou semelhantes ou iguais ao nome da mãe do requerente). Nesse caso, é emitido um aviso para que o solicitante se dirija ao Cartório Distribuidor no Fórum do município mais próximo de onde reside.

Em suma, a emissão de Certidão Negativa pela internet, além de constituir um avanço em prol do jurisdicionado, facilitando o acesso aos dados dos interessados, trouxe excelentes resultados, principalmente, no tocante a satisfação do público, economia de material e racionalização das rotinas de trabalho dos servidores.

Com relação a Central de Certidões, além de ser acessada por todas as Comarcas, já que o acesso se dá por meio da intranet do TJ (atraves de login e senha de usuario Libra), o sistema irá substituir o antigo (sistemas integrados) que encontra-se com tecnologia defazada e de dificil manutenção, alem de estar em consonancia com as novas tecnologias existentes hoje no segmento de TI.

### **1.2 – Operadores do Sistema:**

Os operadores são os usuários autorizados a utilizar o sistema de acordo com o seu nível hierárquico (Juízes, Distribuidores, Auxiliares de Secretaria), devendo para tanto, ser solicitado perfil de acesso ao email: **stis@tjpa.jus.br.**

# **2- COMO ACESSAR O SISTEMA?**

 O acesso ao Sistema se dá através do LIBRA no Menu **Distribuição => Emissão de Certidões Judiciais,** conforme abaixo:

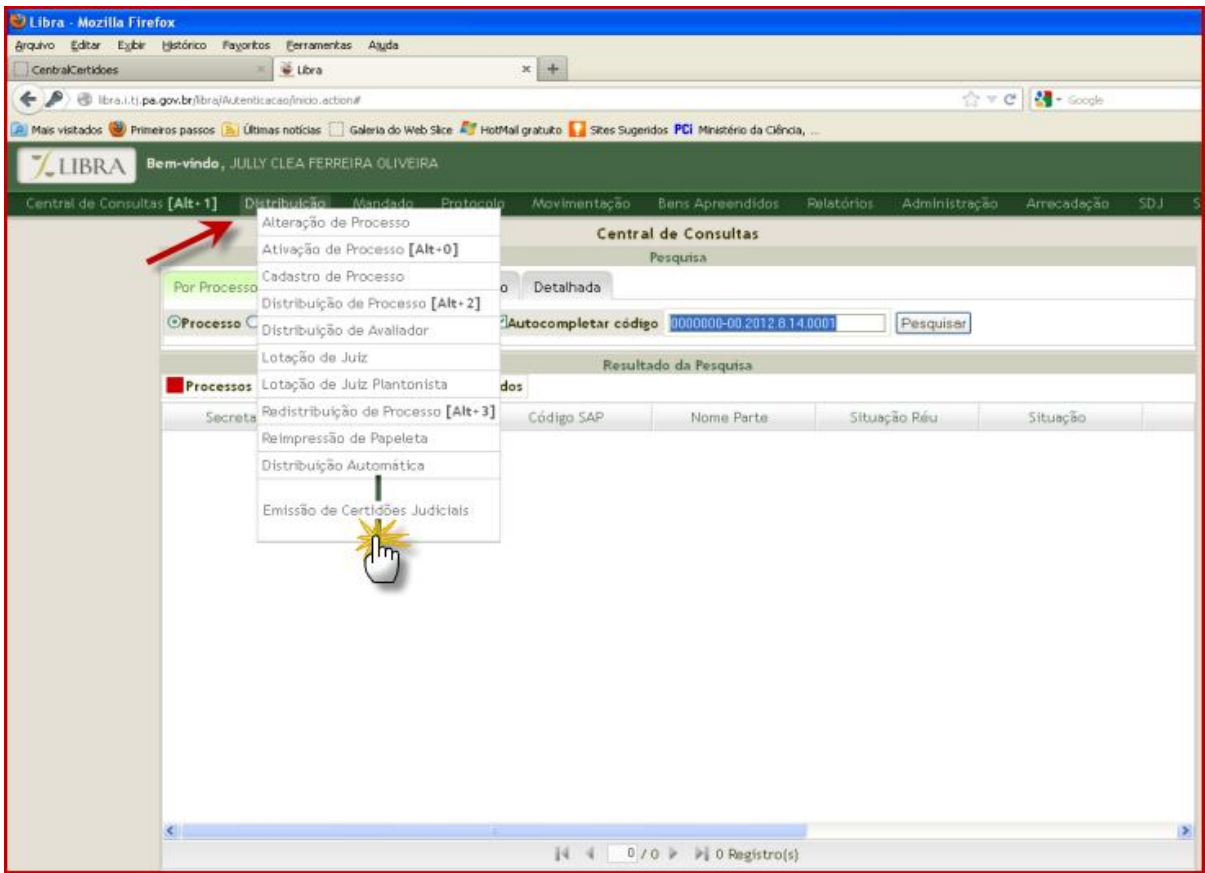

# **Primeiros Passos:**

Caso seja o primeiro acesso, ao abrir o navegador (Internet Explorer ou Mozila Firefox), aparecerá a seguinte imagem:

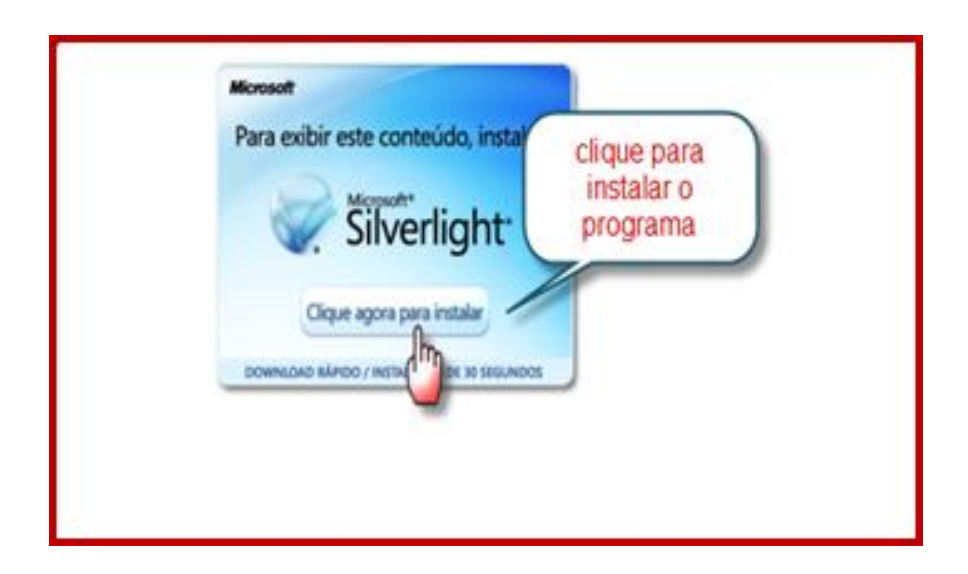

**Obs:** Se estiver utilizando o **Mozila Firefox**, é necessário desbloquear as janelas popup no Menu **Ferramentas-Opções da InternetConteúdo**, conforme veremos abaixo**:**

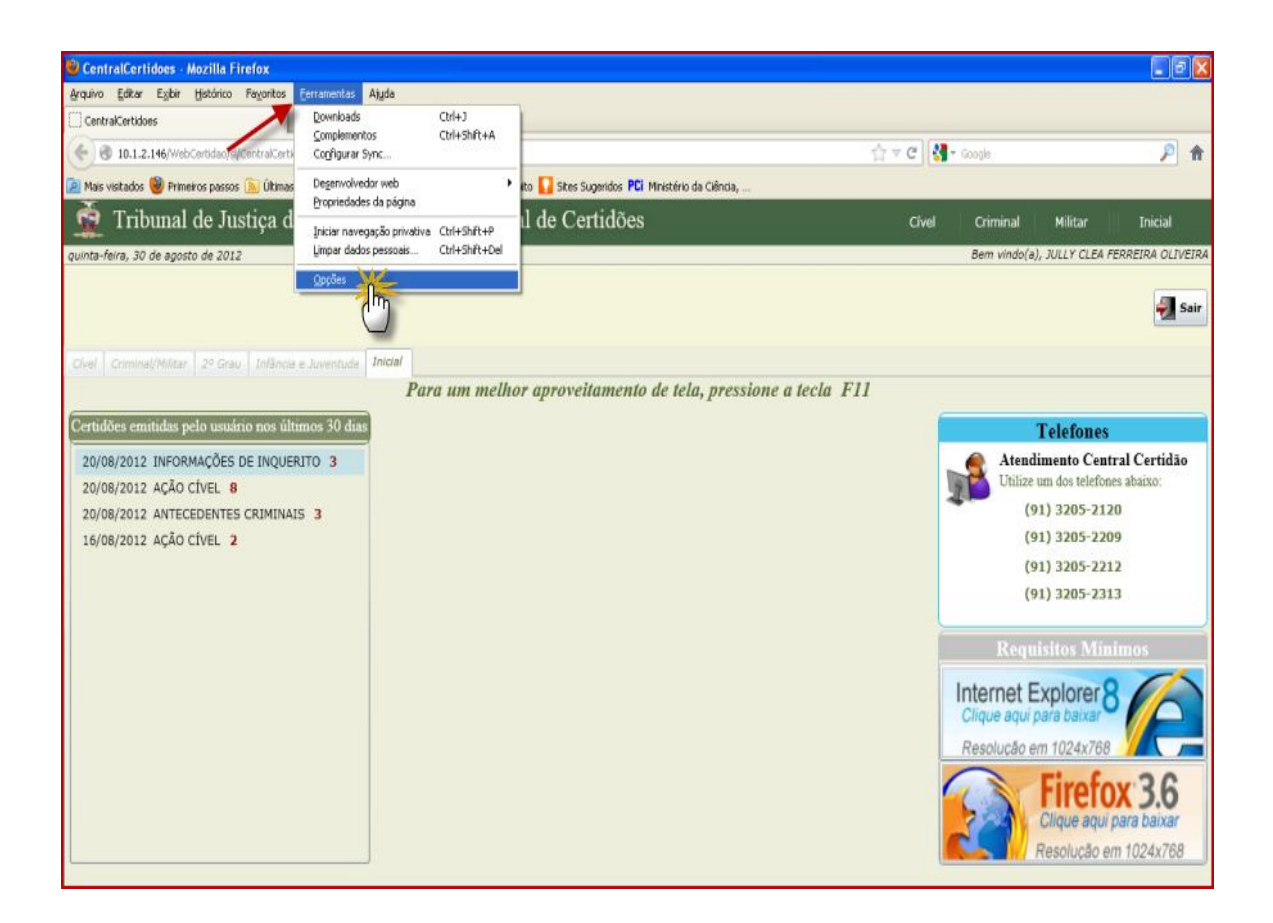

**Veja a tela que ira aparecer:**

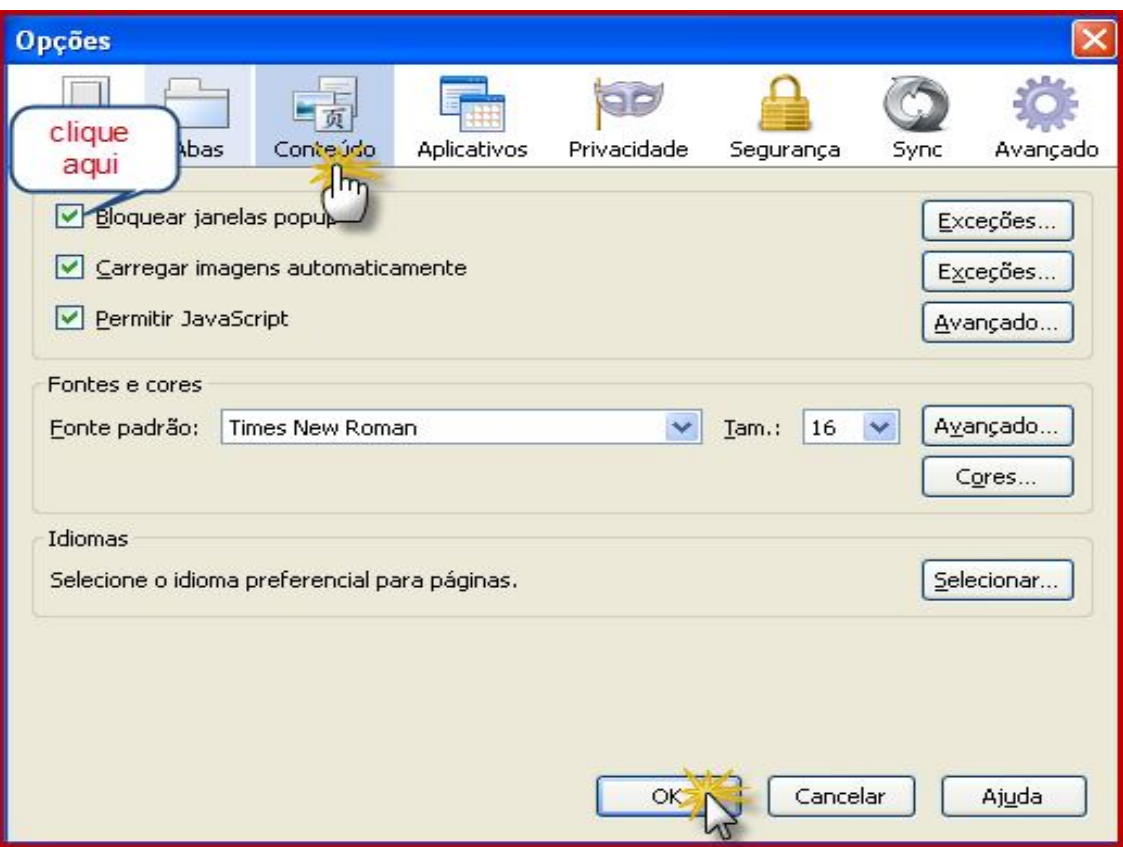

**Feito isto, veremos a tela de login do sistema:**

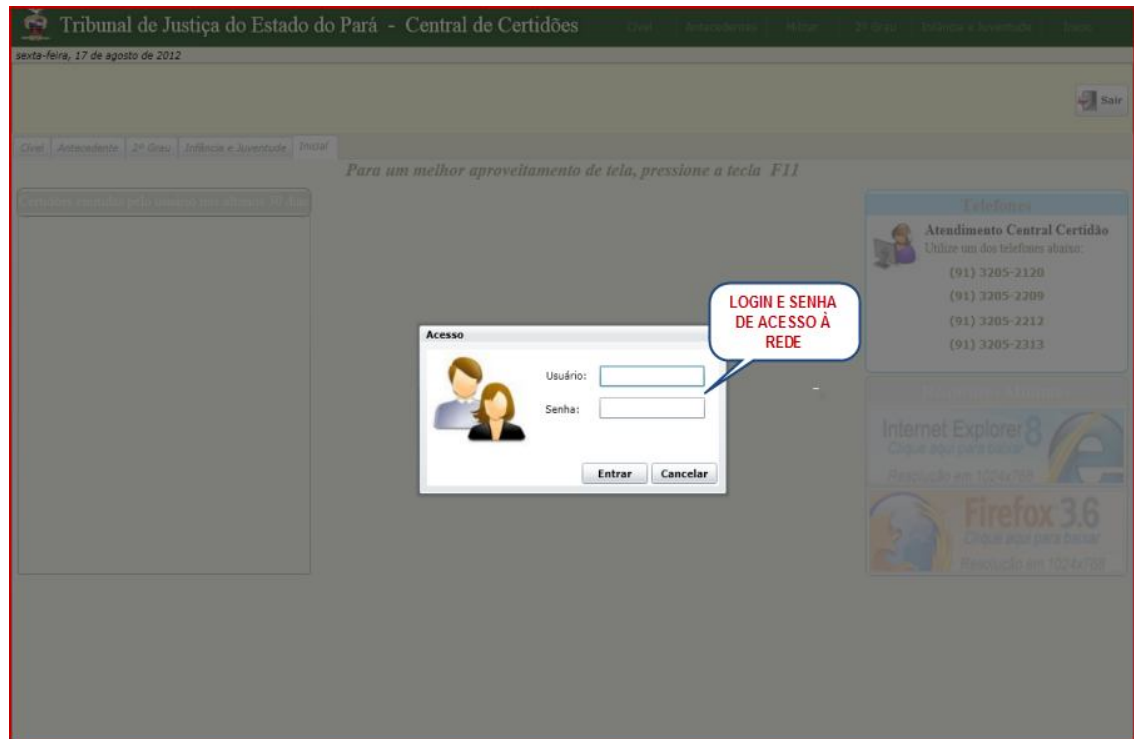

**Após veremos a tela inicial do sistema, conforme abaixo:**

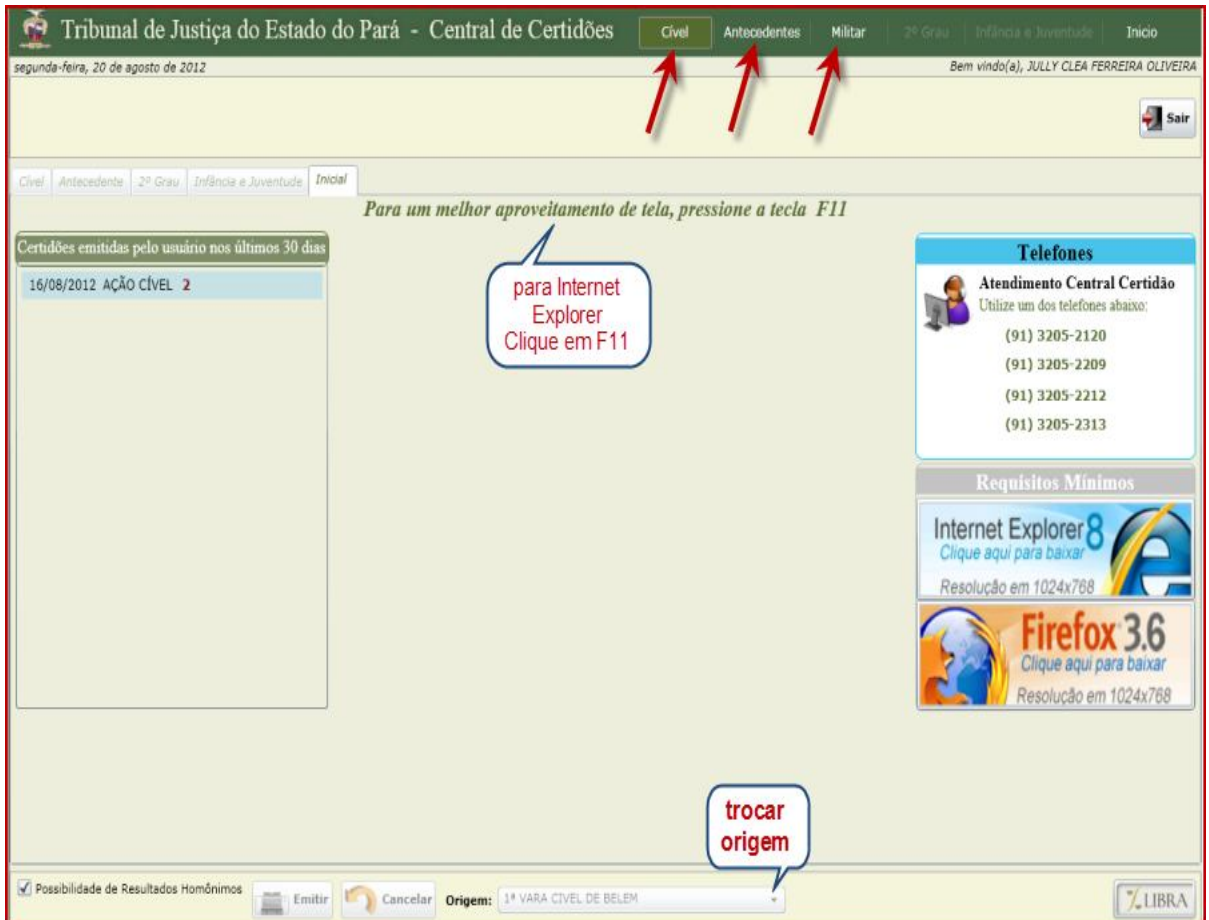

**OBS1:** Caso o usuário esteja vinculado a mais de uma Comarca, Vara ou perfil poderá trocar a origem no rodapé da página, conforme a necessidade.

**OBS2:** Para os casos de Antecedentes Criminais, **quando** a **origem for Central de Distribuição**, o usuário terá as opções de "Determinação Judicial" e "Jurisdicionado". Porém, quando o **perfil for de Secretaria**, não aparecerá nenhuma das referidas opções, mas ficará subtendida que a consulta será apenas por "Determinação Judicial", já que somente a Distribuição do Fórum emitirá certidão para o público externo.

**OBS 3:** Caso esteja utilizando o navegador Firefox, é necessário posicionar o cursor do mouse na barra de endereços e em seguida pressionar a tecla F 11.

### **3- Opções Do Sistema:**

 Dentro do sistema, dependendo do seu nível de autorização, você terá acesso, através da tela principal, às opções de **Emissão de certidão Cível, Antecedente Criminal e Militar.** Em breve, estarão disponíveis as opções do 2º Grau e infância e juventude.

### **4- Utilização do Sistema:**

7

# 4.1 – Emitindo Certidão Cível:

\* Na tela principal, clique uma vez na palavra **Cível** localizada na barra superior da página, conforme abaixo:

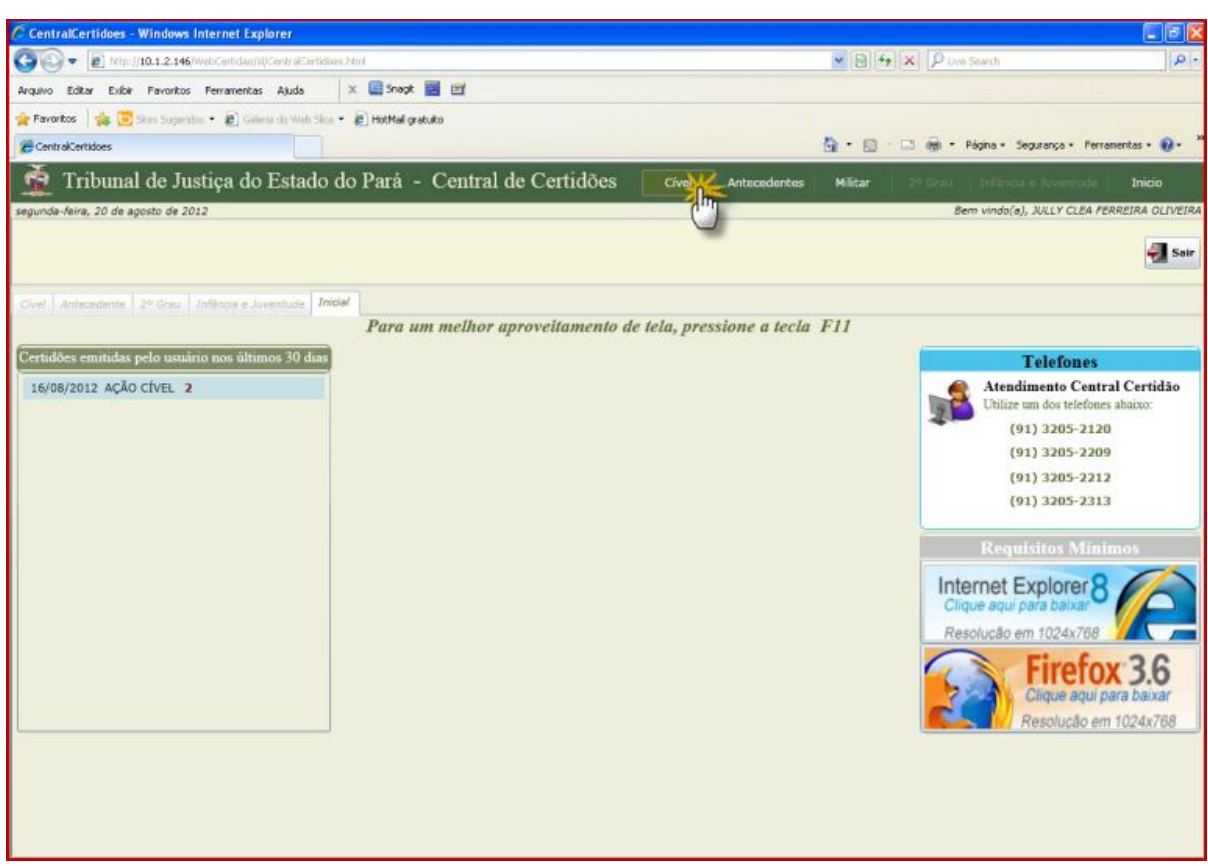

**Após, aparecerá a seguinte tela:**

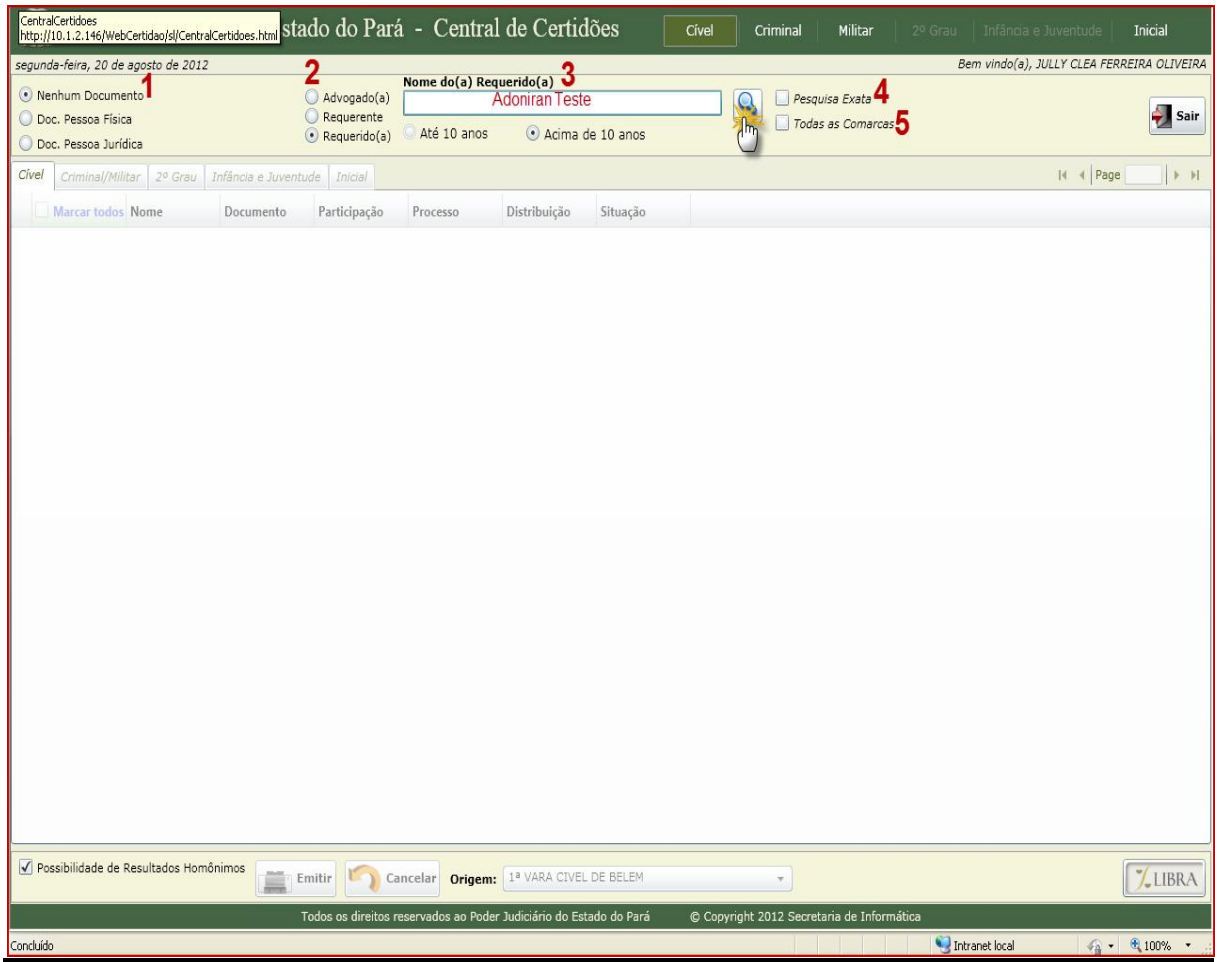

**1.** Marque a opção Nenhum Documento ou Doc. Pessoa Física ou Doc. Jurídica se desejar pesquisar pelo CPF da parte

- **2.** Marque o tipo da parte que deseja pesquisar.
- **3.** Insira o nome da parte
- **4.**Marque esta opção para pesquisa exata
- **5.**Marque esta opção se deseja pesquisar em todas as Comarcas
- **6.**Clique na Lupa para pesquisar ou clique na **tecla Enter**

### **Em seguida veremos a seguinte tela:**

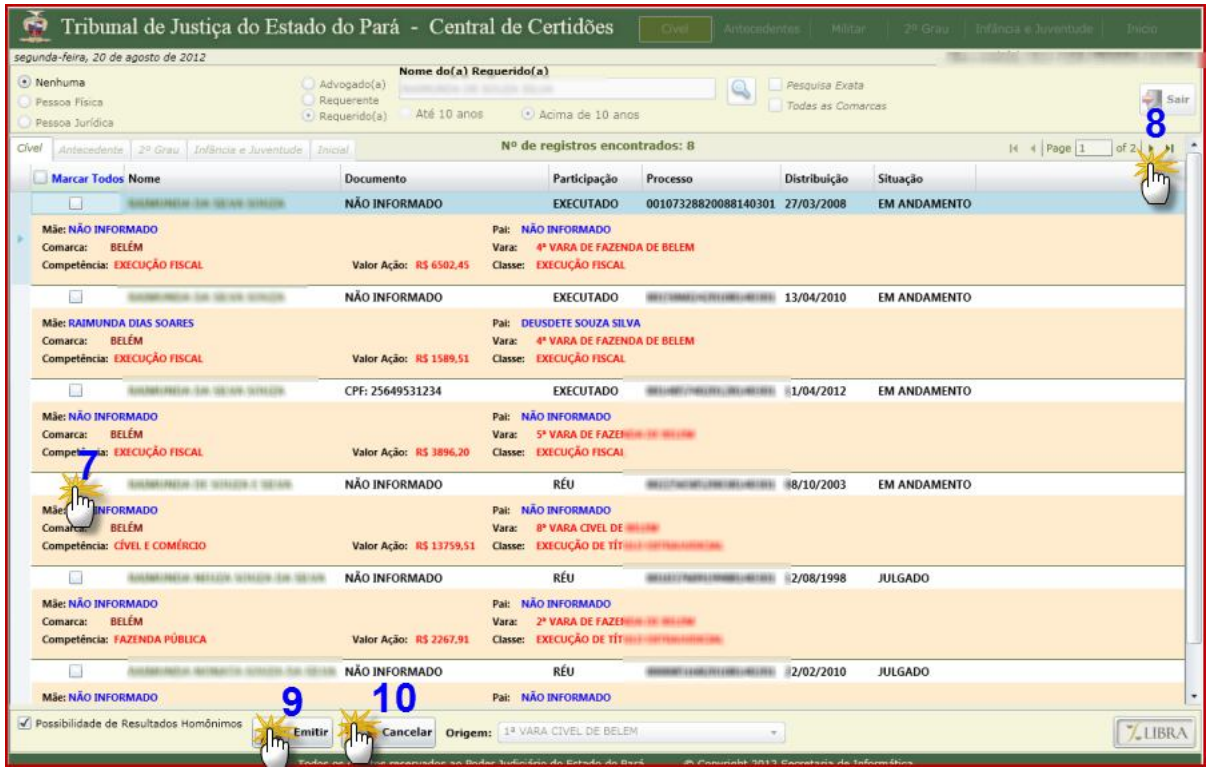

- **7.** Marque o quadradinho caso queira selecionar o nome pesquisado
- **8.** Clique na setinha para consultar a próxima página, se for o caso.
- **9.** Clique para emitir a certidão
- **10.** Clique se desejar cancelar a consulta ou retificar o nome da parte pesquisada

**OBS**: Ao emitir a certidão, abrirá a seguinte janela:

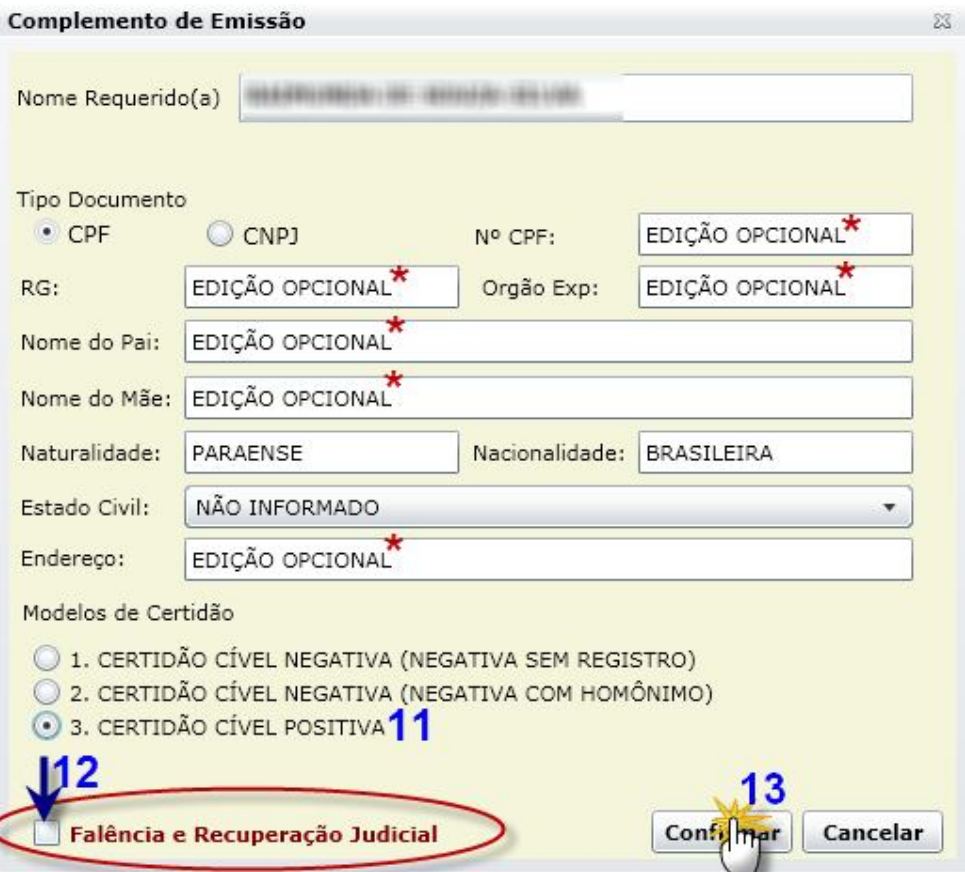

**11.** Se a parte foi selecionada na tela de pesquisa, esta opção ficará marcada automaticamente, não sendo possível emitir certidão nos tipos 1 ou 2.

- **12.** Opção facultativa, a critério do usuário
- **13.** Clique em confirmar para emitir o tipo de certidão selecionada,

**OBS:** Só é permitido gerar um dos três tipos de certidões, se não tiver sido marcado nenhum nome na tela de pesquisa.

**Veja o documento gerado:**

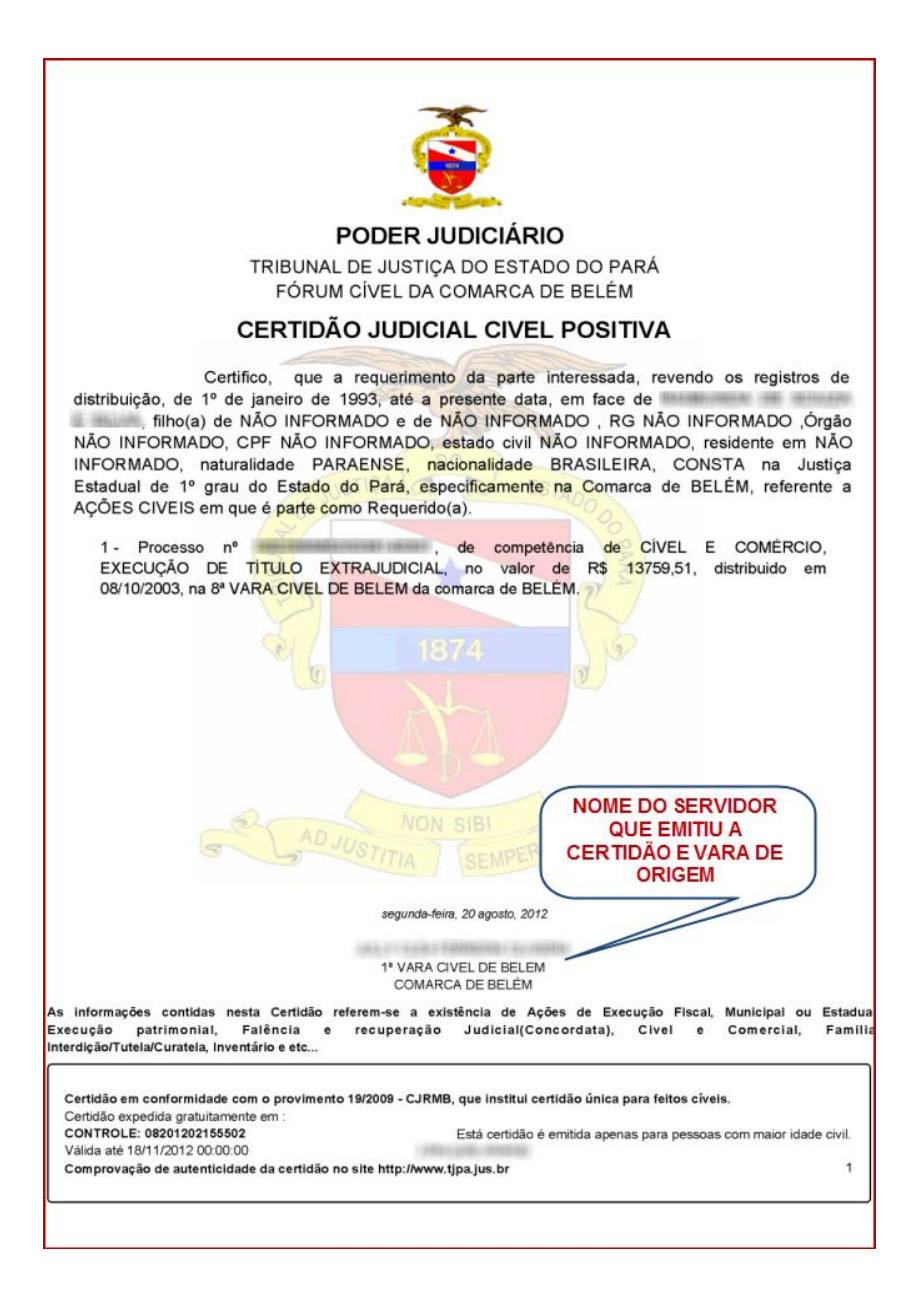

**OBS**: Se não for encontrado registro de processos, automaticamente, aparecerá a seguinte mensagem:

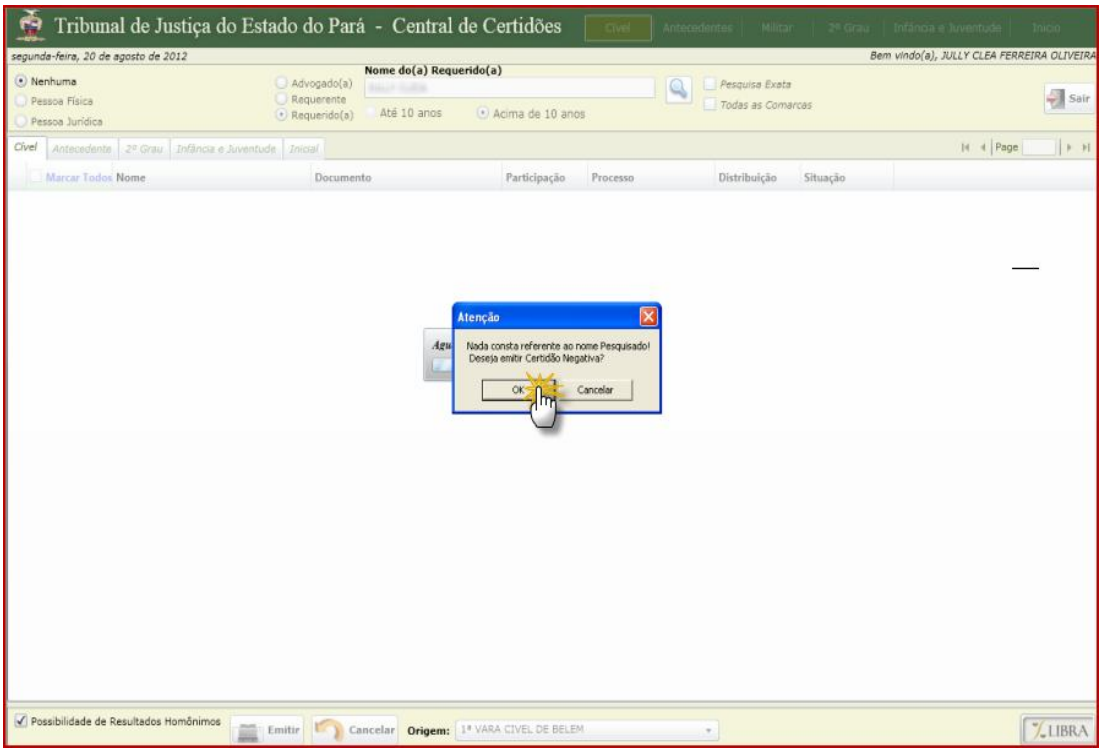

Clique em **OK** para emitir a Certidão Cível Negativa, veja:

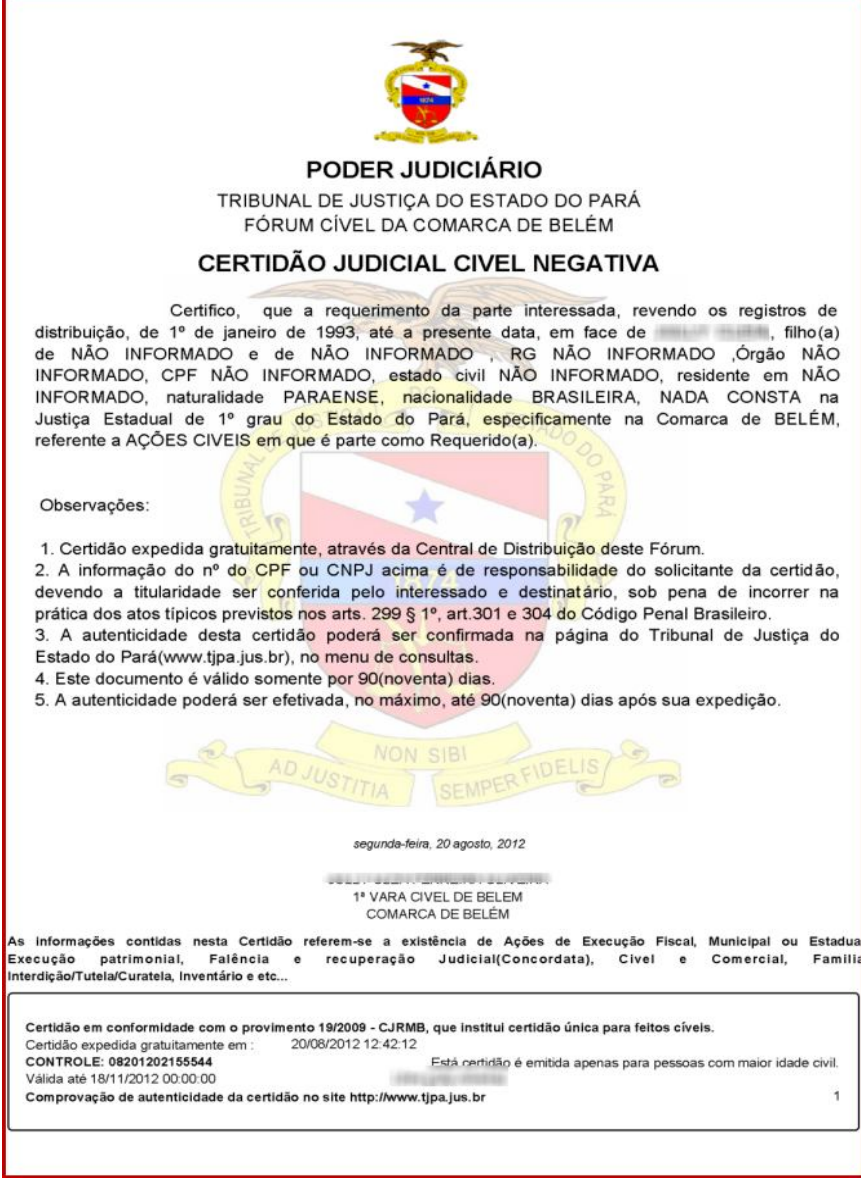

# **4.2 – Emitindo Certidão Criminal:**

\* Na tela principal, clique uma vez na palavra **Criminal** localizada na barra superior da página, conforme abaixo:

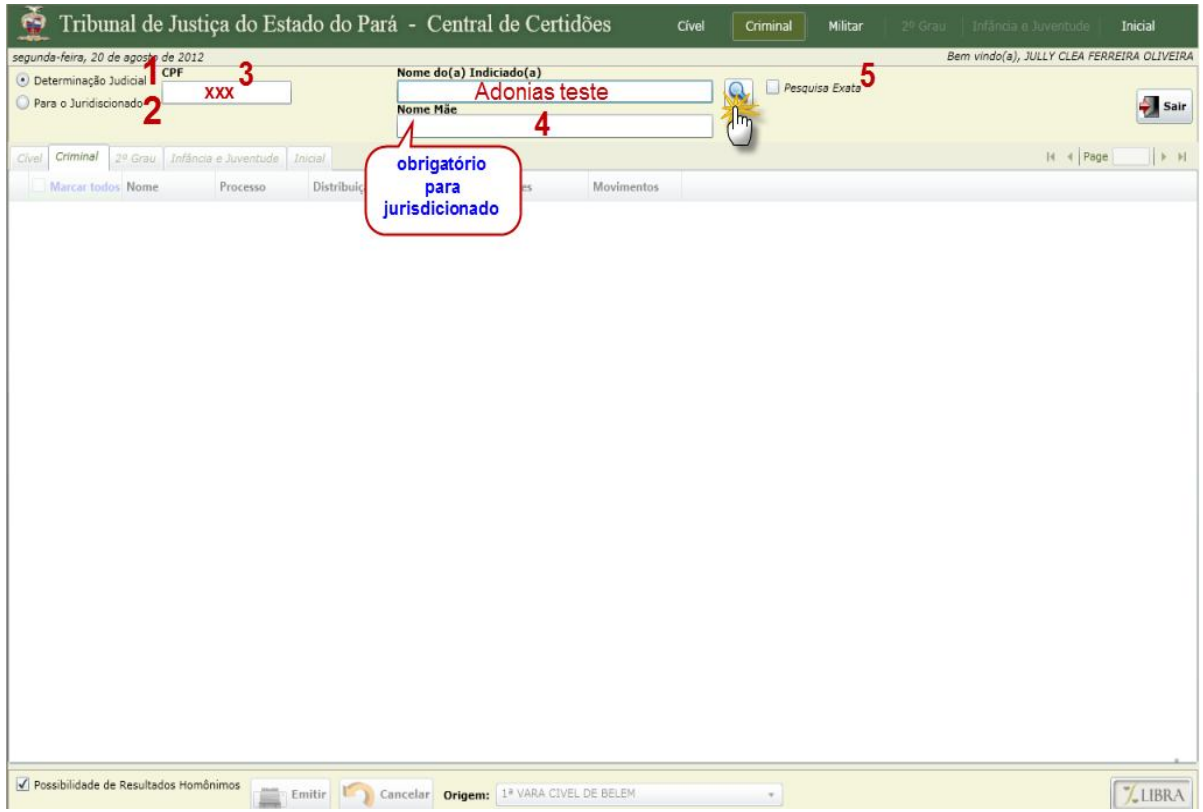

- **1.**Marque esta opção se foi requerido pelo Juízo da Vara
- **2.** Marque esta opção se foi requerido pelo Jurisdicionado
- **3.**O preenchimento do CPF é opcional
- **4.**Para pesquisar o nome de Jurisdicionado, é obrigatório preencher o nome da mãe.
- **5.**Selecione o quadradinho para pesquisar pelo nome exato da parte.
- **6.**Clique na lupa ou pressione a tecla enter para efetuar a pesquisa

### **4.2.1– TIPOS:**

## **a) Determinação Judicial:**

\* Nesta opção não é necessário preencher o nº do CPF e nem o nome da mãe. Portanto, basta inserir o nome da parte que deseja pesquisar, se houver registro processual aparecerá a seguinte tela:

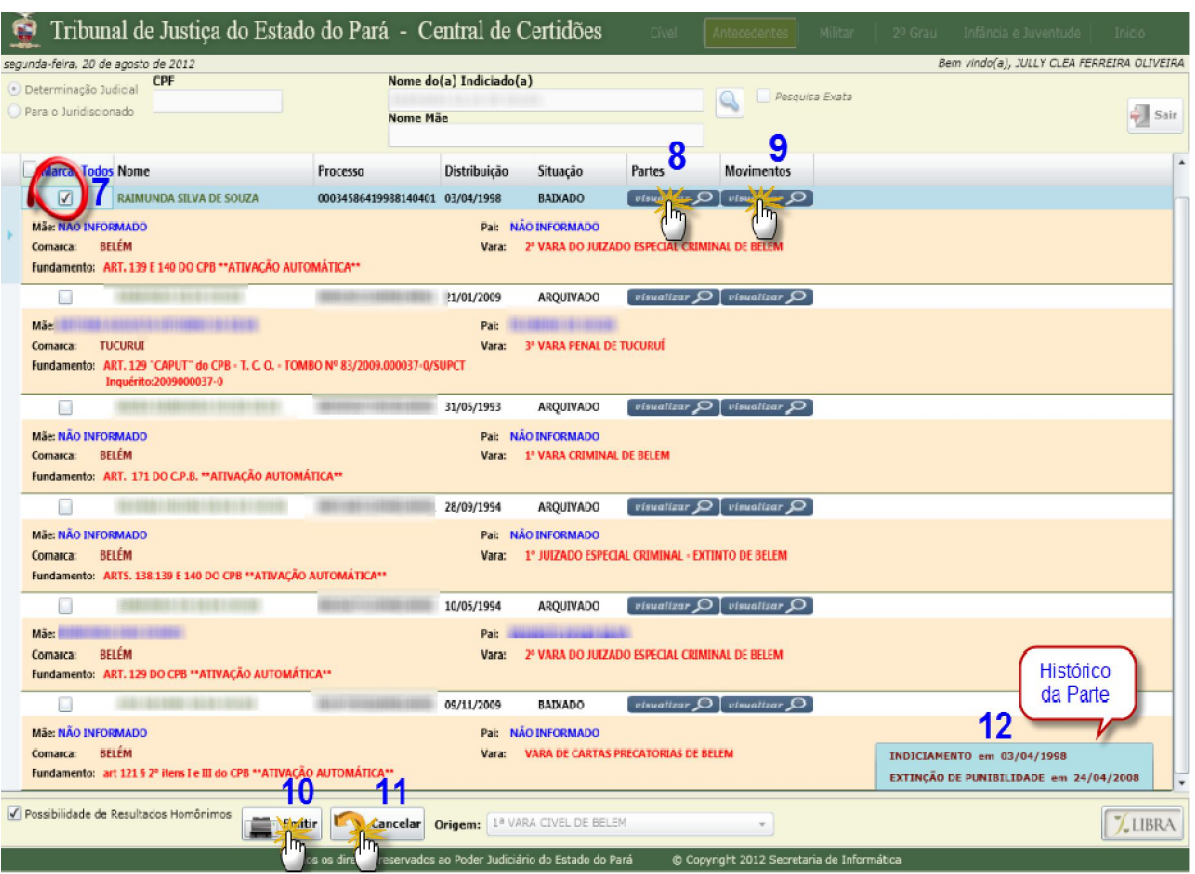

#### **Entendendo a janela:**

- **7.** Marque o quadradinho para selecionar o nome pesquisado
- **8.**Clique para visualizar as partes do processo
- **9.**Clique para visualizar os movimentos processuais
- **10.** Clique para emitir certidão.
- **11.** Clique se desejar cancelar a consulta ou retificar o nome da parte pesquisada
- **12. Cada vez que for selecionado o quadradinho, aparecerá o histórico da parte.**

#### **Tela de visualização da parte:**

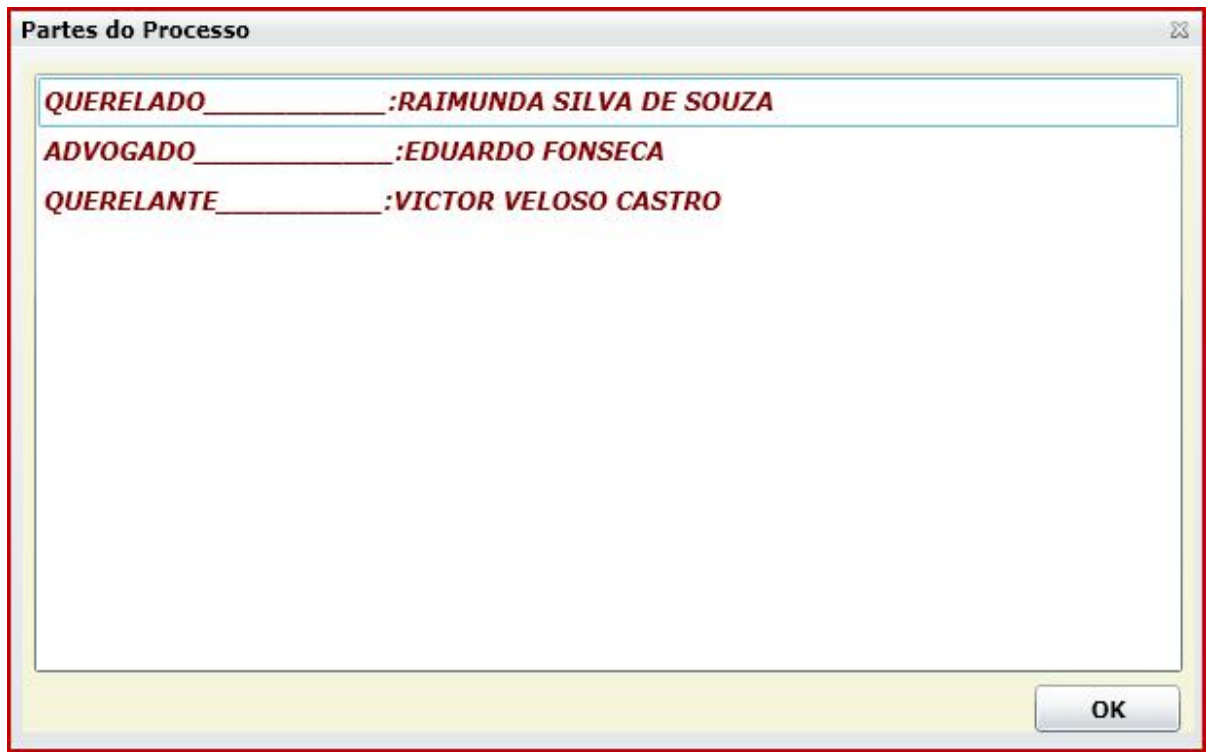

### **Tela de visualização do movimento:**

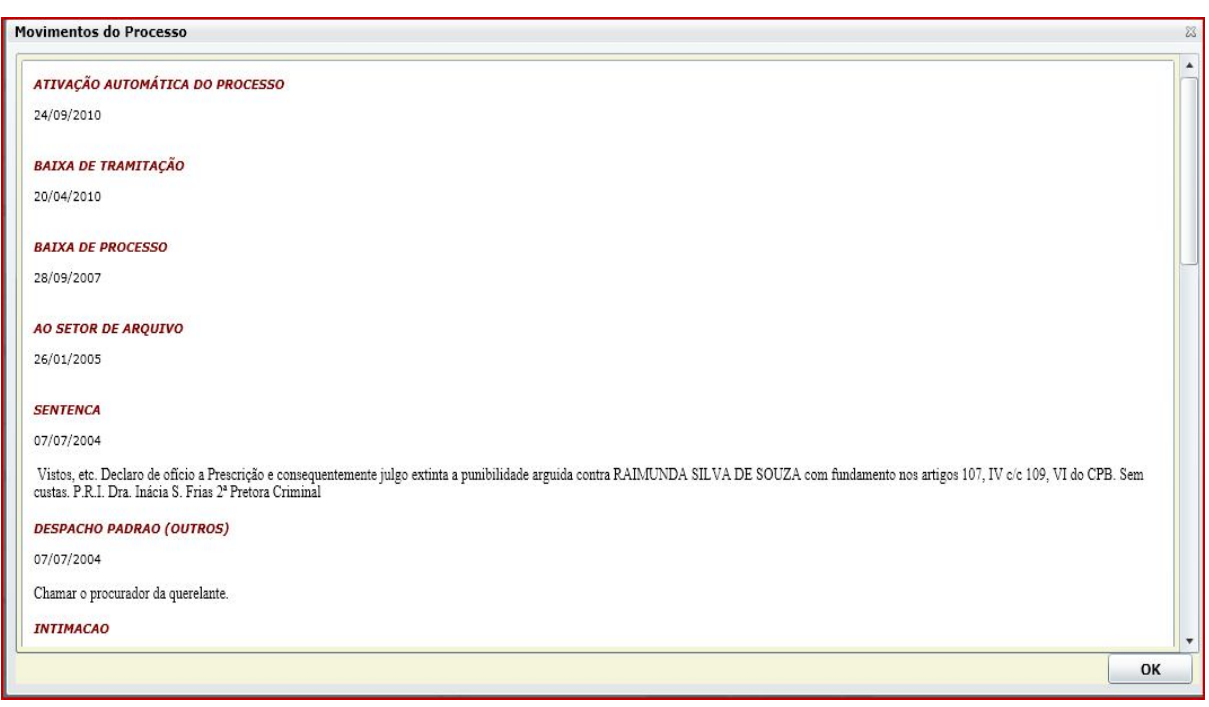

**OBS**: Ao emitir a certidão, abrirá a seguinte janela:

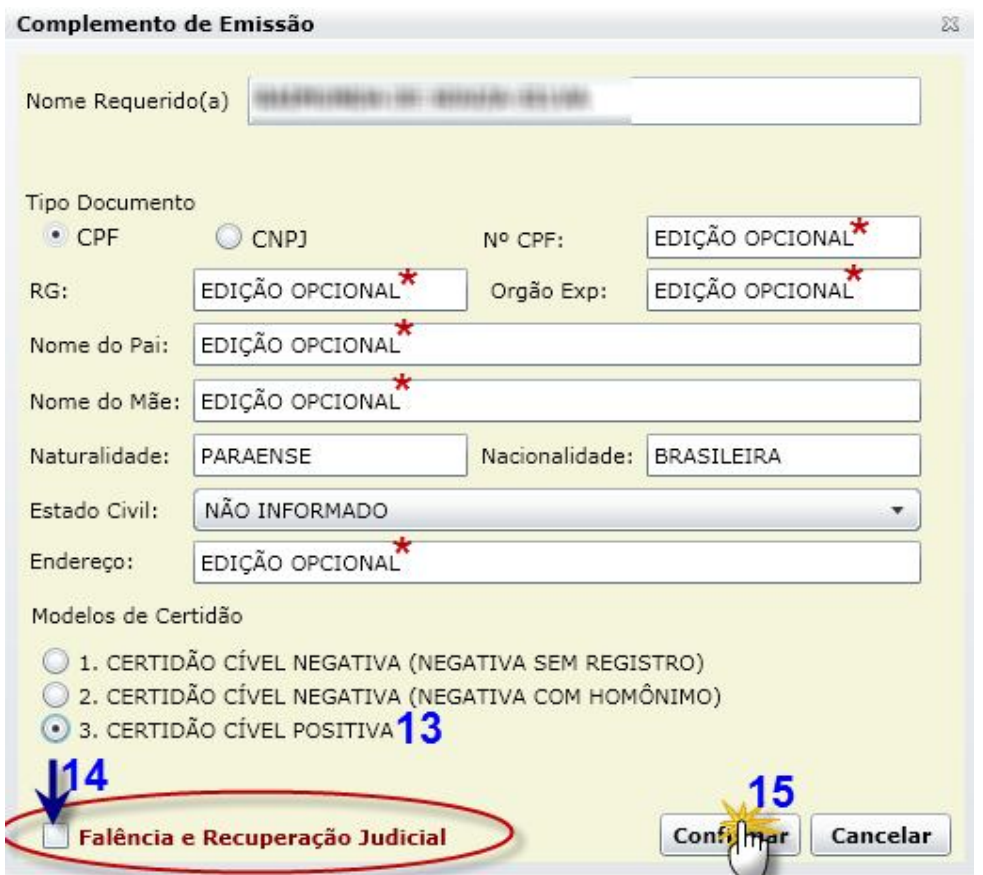

#### **Entendendo a janela:**

**13.** Se a parte foi selecionada na tela de pesquisa, esta opção ficará marcada automaticamente, não sendo possível emitir certidão nos tipos 1 ou 2.

- **14.** Opção facultativa, a critério do usuário
- **15**. Clique em confirmar para emitir o tipo de certidão selecionada

**OBS:** Só é permitido gerar um dos três tipos de certidões, se não tiver sido marcado nenhum nome na tela de pesquisa.

Veja o documento gerado:

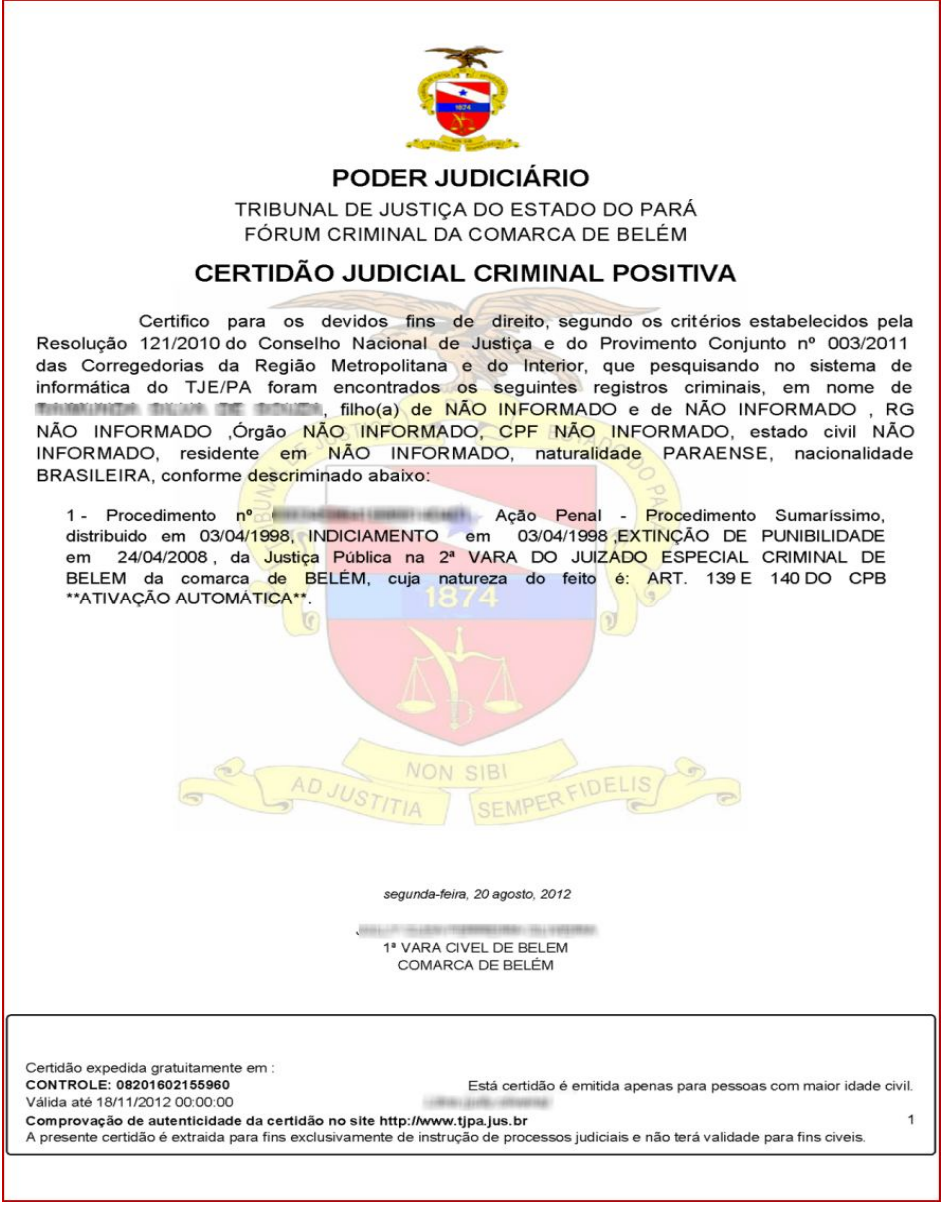

**OBS**: Se não for encontrado registro de processos, automaticamente, aparecerá a seguinte mensagem:

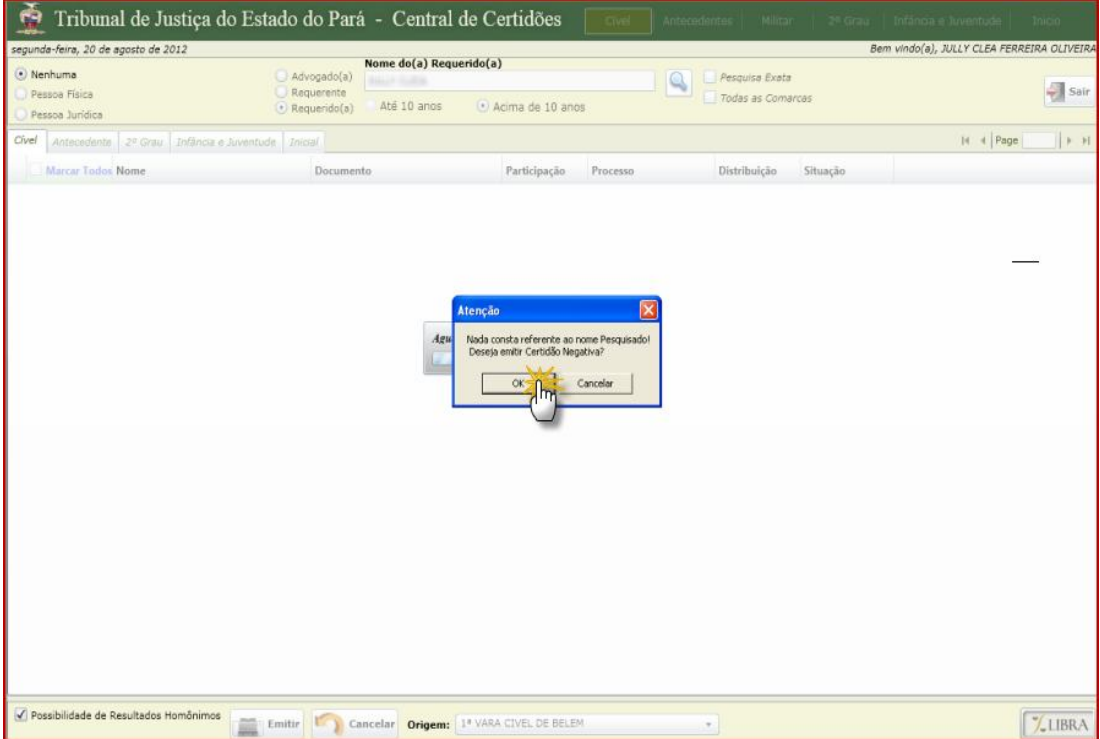

Clique em **OK** para emitir a Certidão Criminal Negativa, veja:

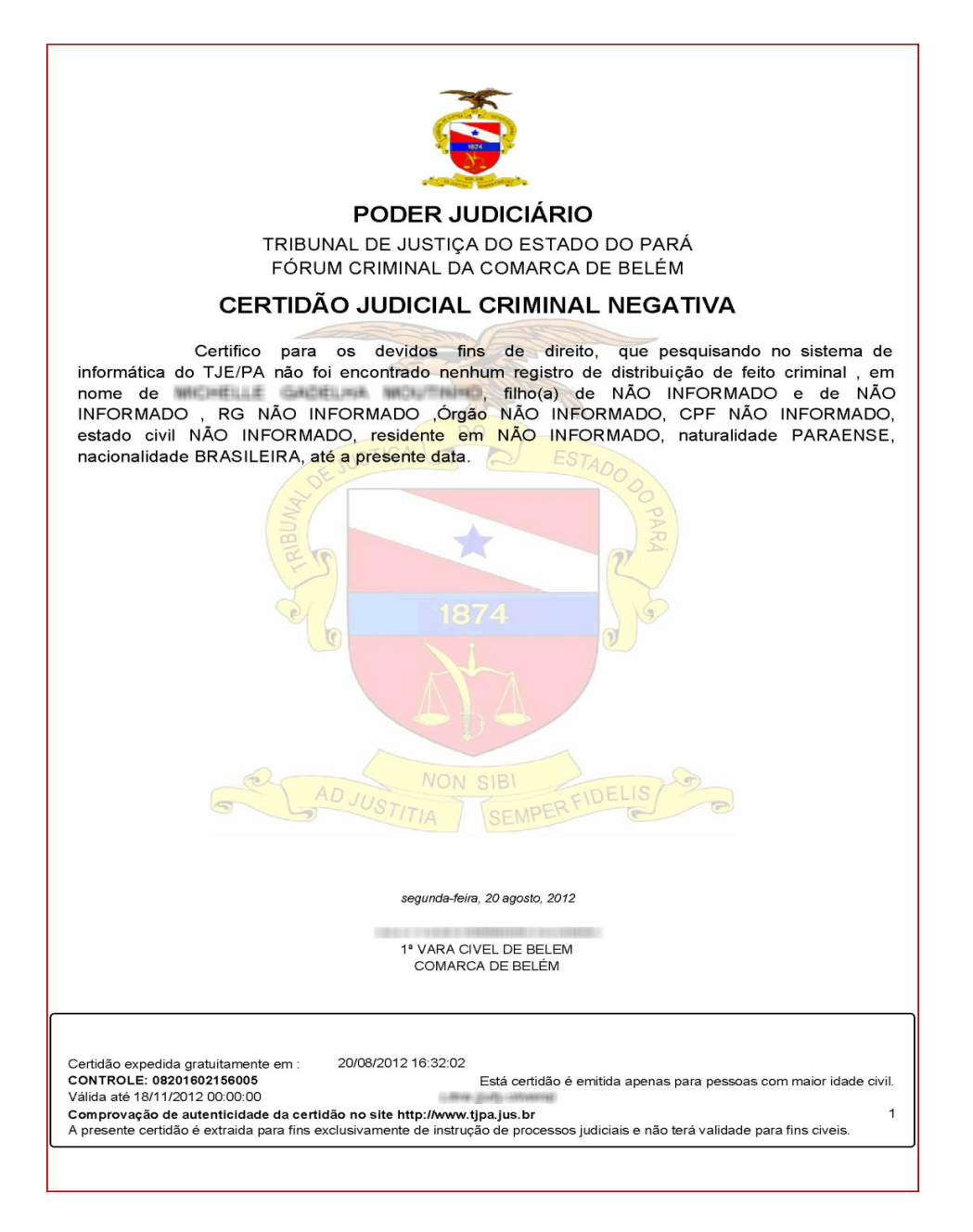

# **b) Para o Jurisdicionado:**

\* Esta opção se destina a emissão de Antecedentes Criminais. Não é obrigatório preencher o nº do CPF, mas sim o nome da mãe. Insira o nome da parte que deseja pesquisar, se houver registro processual aparecerá a seguinte tela:

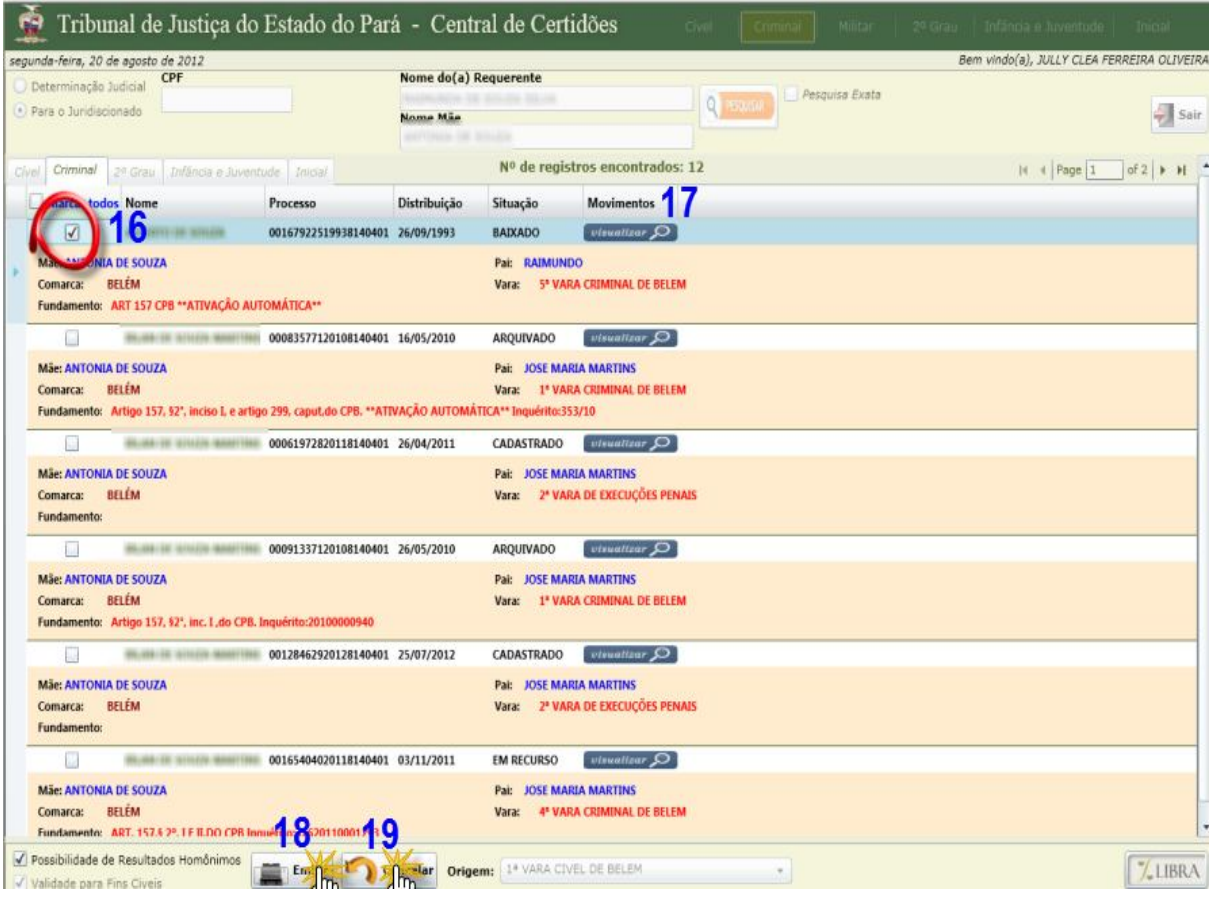

- **16.** Marque o quadradinho caso queira selecionar o nome da parte pesquisada
- 17. Clique para visualizar os movimentos processuais
- **18.** Clique para emitir certidão.
- **19**. Clique se desejar cancelar a consulta ou retificar o nome da parte pesquisada

**OBS**: Ao emitir a certidão, abrirá a seguinte janela:

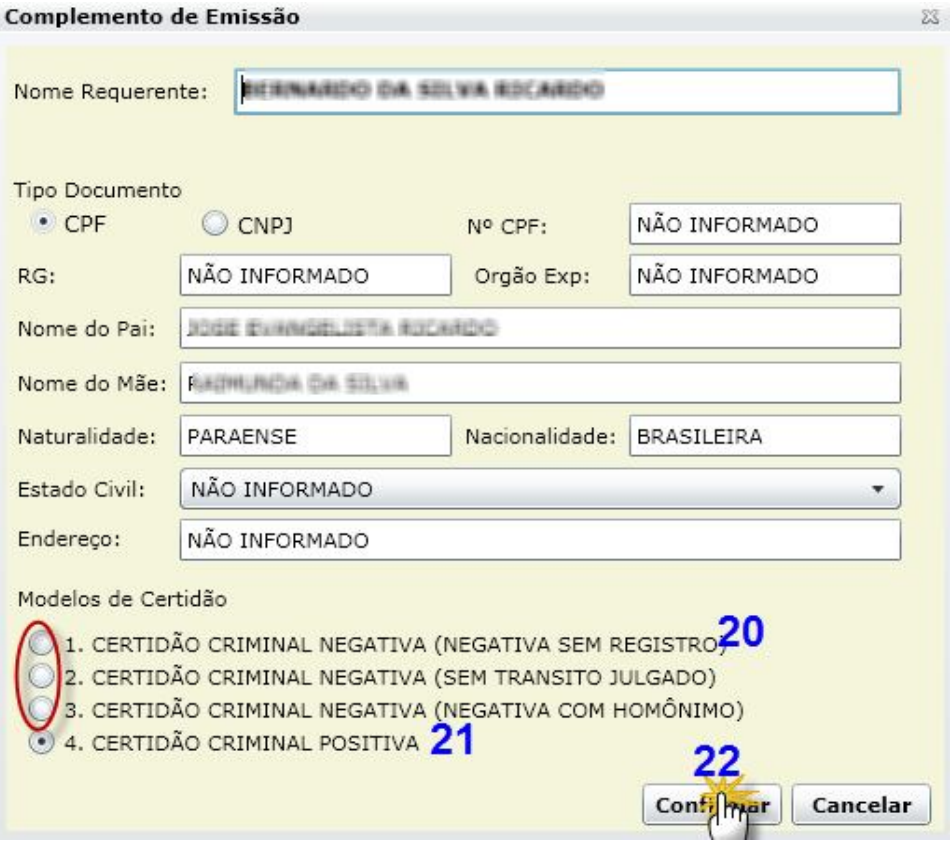

**20.** Só é permitido gerar um dos três tipos de certidões, se não tiver sido marcado nenhum nome na tela de pesquisa.

**21.** Se a parte foi selecionada na tela de pesquisa, esta opção ficará marcada automaticamente, não sendo possível emitir certidão nos tipos 1, 2 ou 3. **22**. Clique em confirmar para emitir o tipo de certidão selecionada

Veja o documento gerado:

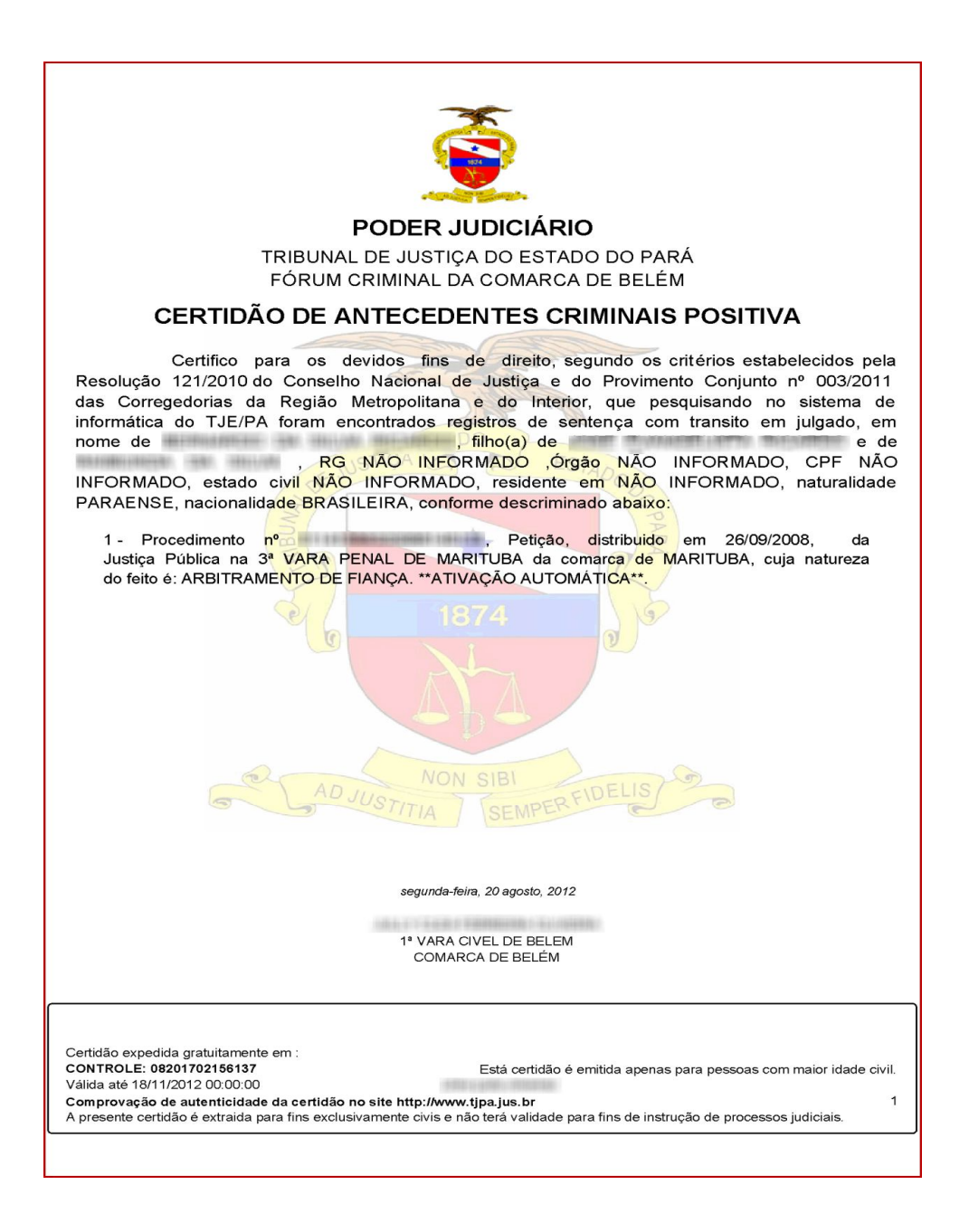

**OBS**: Se não for encontrado registro de processos, automaticamente, aparecerá a seguinte mensagem:

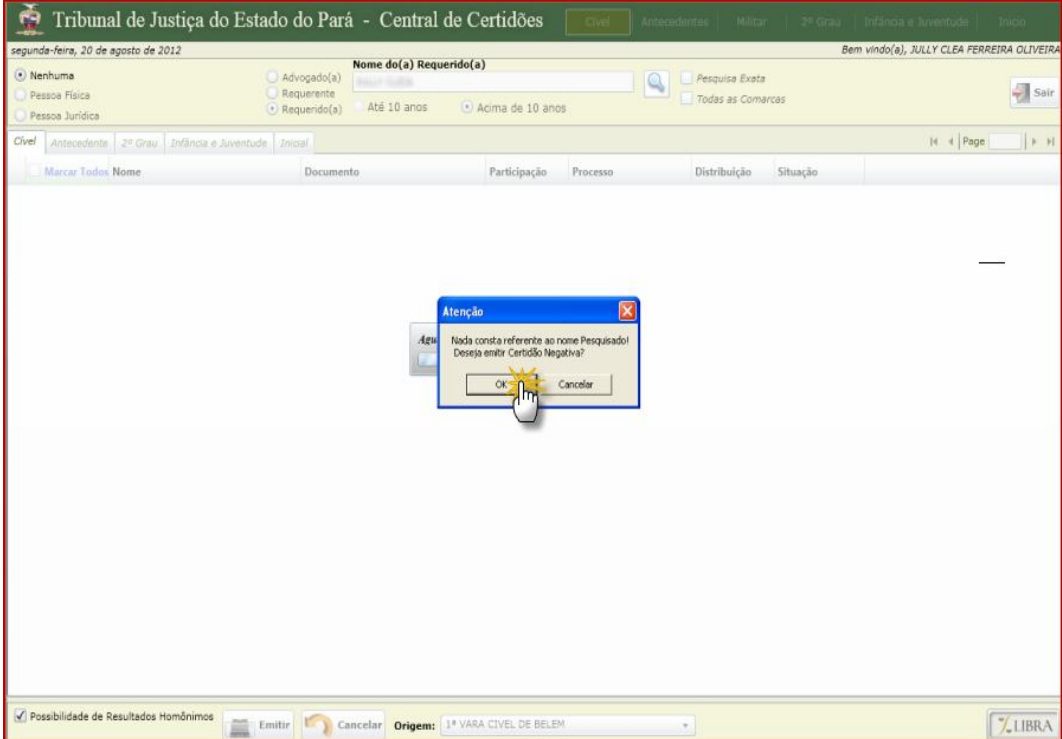

Clique em **OK** para emitir a Certidão Criminal Negativa, veja:

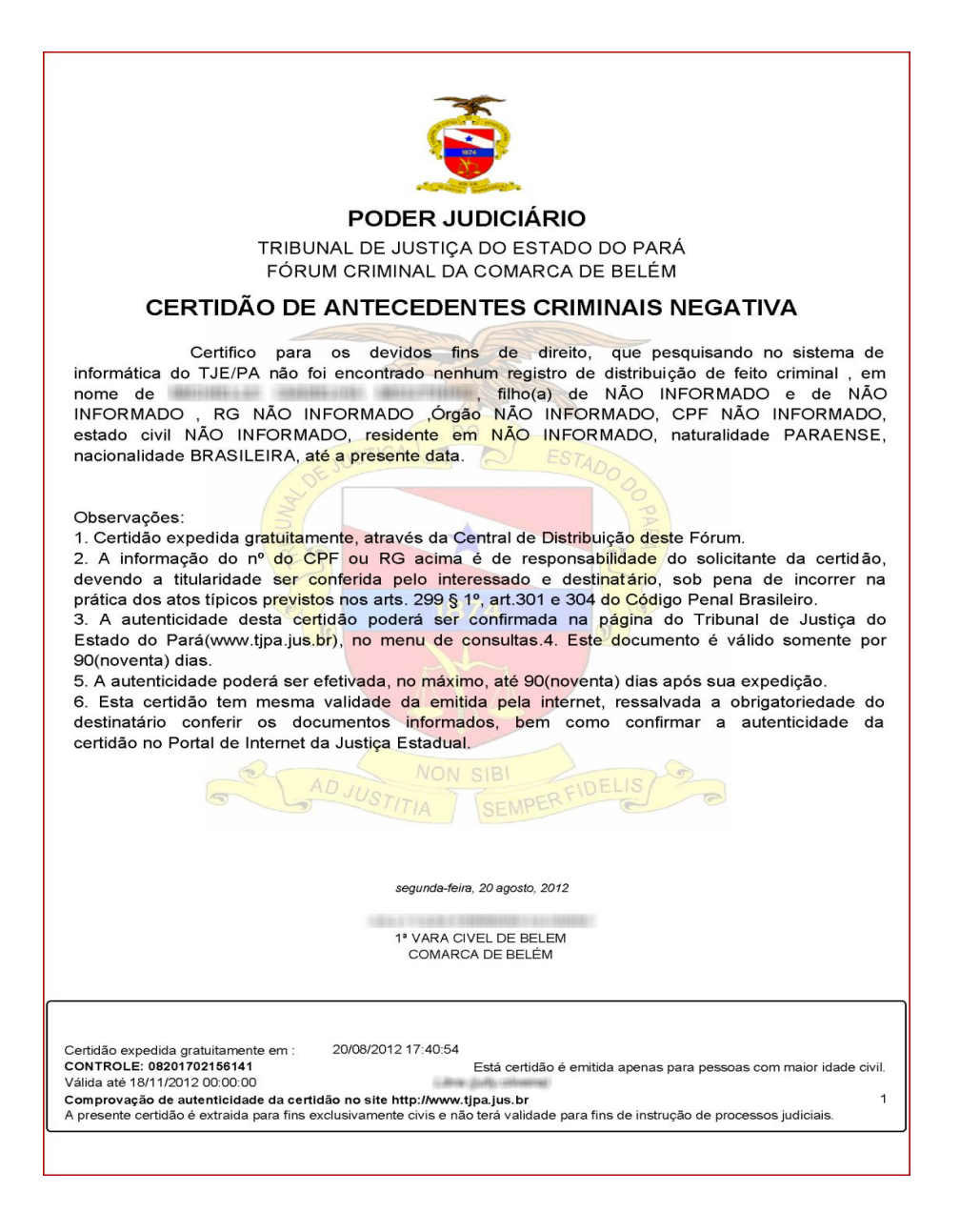

# **4.3 – Emitindo Certidão Militar:**

\* O procedimento para emissão de Certidão Militar é o mesmo do Criminal. A diferença, é que os processos da esfera militar tramitam perante a Justiça Militar e não na comum. Além disso, as certidões militares serão emitidas pelos servidores da Justiça Militar.

\* Na tela principal, clique uma vez na palavra **Militar** localizada na barra superior da página, conforme abaixo:

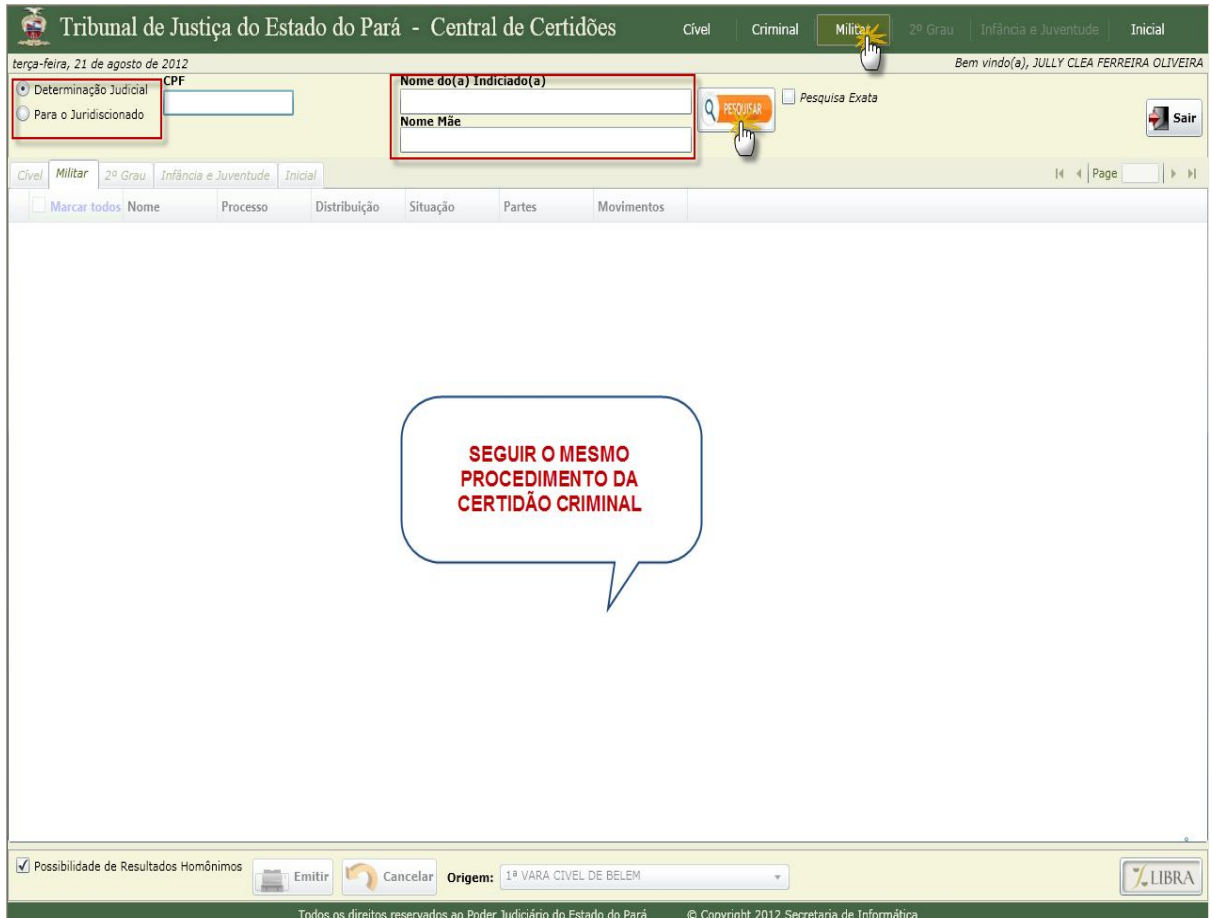

**FIM**